# Password Guide - Intel® Hybrid Cloud 3.0 Rev. 2.0 (11/01/2011)

## **1. Security Best Practices**

The Intel® Hybrid Cloud platform ships with strong default passwords, however, a password is never secure when known by many people. As a security best practice, Intel encourages you (the Managed Service Provider) to change each of your passwords immediately after setup, and to change all passwords on the Intel® Hybrid Cloud platform regularly. Several password validation sites are available to check the strength of your passwords:

<https://www.microsoft.com/protect/fraud/passwords/checker.aspx>

<http://www.pctools.com/guides/password/>

NOTE: Per your agreement with Intel, it is up to you to secure your passwords (using your own best practices). Intel does not keep track of your passwords and does not have the ability to reset lost passwords.

## **2. BIOS Administrator Password**

The default password for the BIOS Setup Utility Administrator Password is: **Hybr1dC!0ud** NOTE: Intel does not maintain this password.

## **3. Change the Intel® Hybrid Cloud server manager password**

In order to change the "*admin*" and "*user*" passwords, you will need to login separately for each role (default passwords are shown below).

- a. Open Intel Hybrid Cloud server manager (Run as administrator).
- b. Select the "*Connect*" tab.
- c. Enter the Server Name and login information:
	- Server Name .......................................... (created during server setup)
	- User Name ..................................................................**admin** (or **user**)
	- SW Management Password ......................................... **Hybr1dC!0ud** NOTE: The SW management password is automatically synchronized with the HW management password (either the Intel® ME/Intel® AMT, or Baseboard Management Controller). Using any other method to change the Intel® AMT password or BMC password will break the synchronization.
- d. Press the "*Connect*" button.
- e. Select the "*Configuration*" menu and the "*Server Settings*" tab.
- f. Change the password. NOTE: Perform the steps above for each role (i.e. "*user*" and "*admin*" IDs)

**IMPORTANT**: The Intel (R) ME Password is automatically synchronized with the SW management password. Changing the Intel (R) ME Password in the ME Configuration screen (BIOS) will break the synchronization. An Intel (R) ME Password that is changed in the ME configuration screen and subsequently lost, cannot be recovered. If the Intel (R) ME Password requires a reset, the Intel® Hybrid Cloud server must be returned to the place of purchase.

Copyright © 2011 Intel Corporation. All rights reserved. Intel and the Intel logo are trademarks of Intel Corporation in the U.S. and/or other countries. \*Other names and brands may be claimed as the property of others.

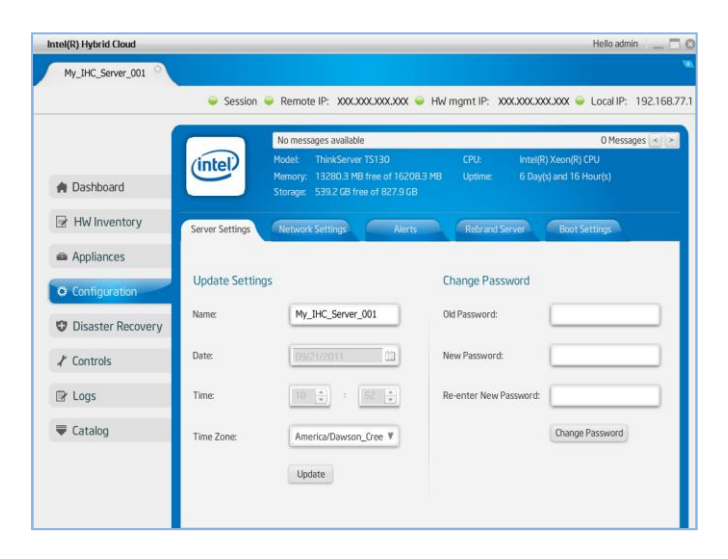

## Password Guide - Intel® Hybrid Cloud 3.0 Rev. 2.0 (11/01/2011)

## **4. Change the Appliance passwords**

- a. Download the current "*Appliance Default Password List*" (Login required):
	- 1) Use a web browser go to: [www.intelhybridcloud.com/](http://www.intelhybridcloud.com/)
	- 2) Click the "LOGIN" button and enter your login information.
	- 3) Select the "*Support*" link from the menu on the left.
	- 4) On the "*Support*" page, download the "*Additional Setup Documents*" and extract the "*Appliance Default Password List*" from the zip file.
- b. In Intel Hybrid Cloud server manager, select the "*Appliances*" menu.
- c. Select an appliance (Start the appliance if it is stopped).
- d. Select the "*Console*" tab.
- e. Login to the appliance, and change the password.

NOTE: The default, out-of-the-box experience allows you to specify the Microsoft Windows\* appliances' passwords during configuration. For Linux\* appliances, type "passwd" in the shell.

## **5. SSH (secure shell) and Terminal access as the "root" user**

**IMPORTANT**: Intel reminds you that SSH (secure shell) and Terminal access as the "root" user to the Intel® Hybrid Cloud server is for troubleshooting capabilities and field maintenance only. This access and troubleshooting is only to be done in conjunction with an Intel Customer Support agent, Intel Technical Marketing Engineer, or other Intel Engineer. Intel is not responsible for changes made when accessing the Intel® Hybrid Cloud server as the "root" user via SSH or any other method. Your warranty and license agreement with Intel can be considered void if you (the MSP) or your customers (the end users) use this access to make changes to the Intel® Hybrid Cloud software components or subsystems.

If, during troubleshooting of a support issue, it is determined that SSH access as the "root" user is required, an Intel Representative will perform this activity only with the permission of the MSP. Intel maintains the "root" user passwords in a secured fashion for each Intel® Hybrid Cloud Server. The MSP would perform the following steps within Intel® Hybrid Cloud Server Manager to allow an Intel Representative SSH access.

- a. Select the "*Controls*" menu and the "*Permissions*" tab.
- b. Enable SSH on the local interface or the remote interface.

NOTE: If you are using an external firewall, refer to the Preliminary Setup Guide for Port Forwarding information.

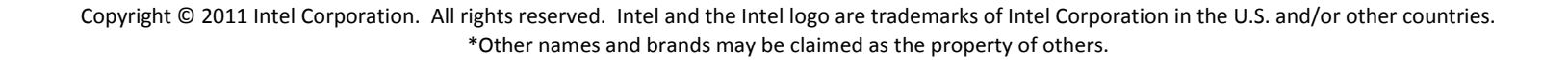

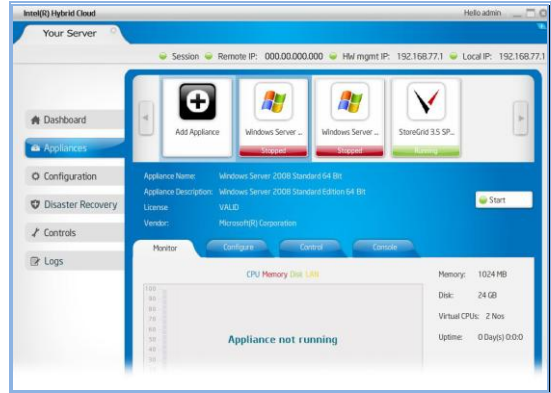

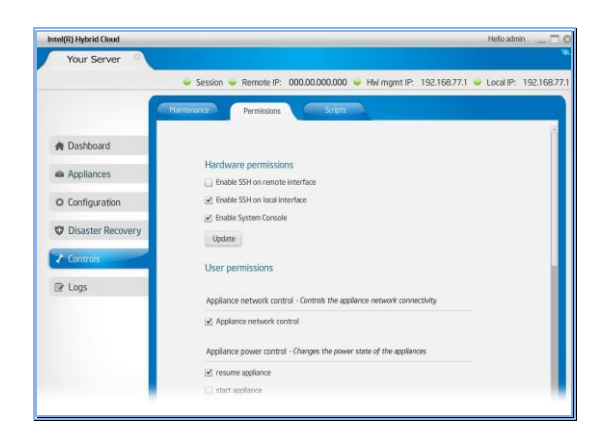